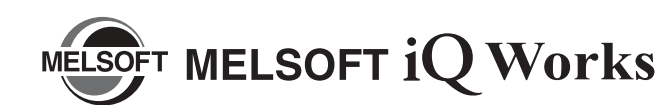

# **Installation Instructions**

#### ■ Introduction

Thank you for purchasing MITSUBISHI Integrated FA Software, MELSOFT series.

This document explains how to install and uninstall MELSOFT iQ Works (SW1DNC-IQWK-E<sup>n</sup>). Please read carefully before installing the product to your personal computer.

### **Installation**

Install MELSOFT iQ Works or an application to the personal computer.

#### ■ Confirm before installation

- Log on to the personal computer as a user having the "Administrator" (computer administration) privilege.
- Close all the applications running under Microsoft® Windows® Operating System before installation. If the product is installed while other applications are running, it may not operate normally.

#### ■ Batch installation

Install multiple applications in batch.

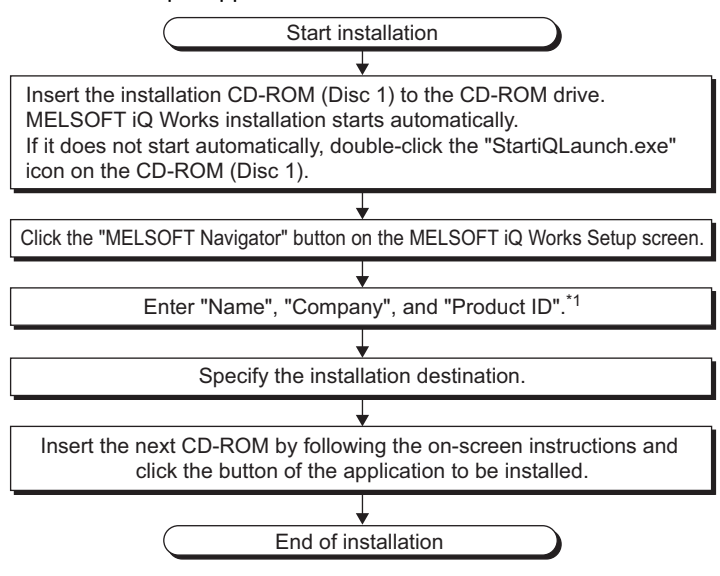

\*1 : Product ID is written on the "License certificate" included with the product. Enter the 12-digit number divided into 3 and 9 digits.

#### ■ FX series installation

When using special blocks or special units, installation of the related software is required. The related software of FX-ENET series may be downloaded from MITSUBISHI ELECTRIC FA Global Website.

For the method of obtaining the related software, contact the store where you purchased the product.

#### ■ Individual installation

Each application can be used individually by installing only the required application.

Double-click the "setup.exe" icon on each CD-ROM to install the application.

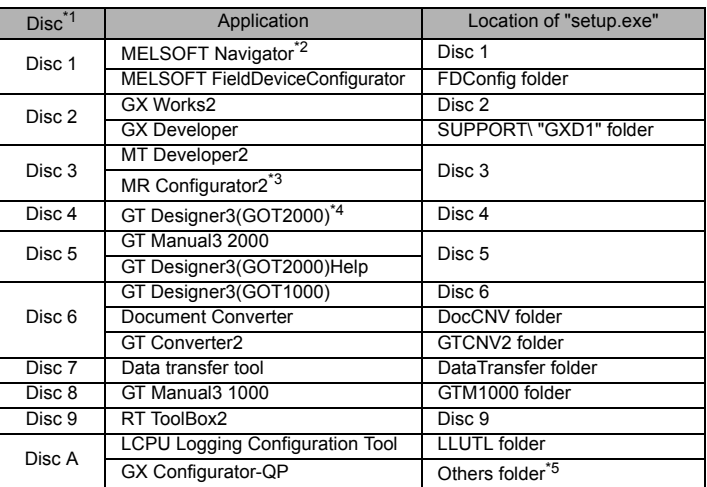

\*1 : When changing a CD-ROM, close Windows<sup>®</sup> Explorer.

- \*2 : Select MELSOFT Navigator only on the Selection of software dialog box.
- \*3 : When MT Developer2 is installed, MR Configurator2 is installed automatically.
- \*4 : Select GT Designer3(GOT2000) only on the Selection of software dialog box. \*5 : "setup.exe" is compressed. For the installation procedure, refer to GX Works2
- Version 1 Operating Manual (Intelligent Function Module).

#### **Precautions**

- Note that not to enter the power save mode (standby, hibernate, sleep) while installing the software.
- The driver install confirmation screen may appear during the software installation. When using Windows Vista® or Windows® 7 or later, select "Install this driver software".

When using Windows® XP, click the Continue anyway button.

- If the cancel button is clicked during the installation, the installation is cancelled. In this case, insert the CD-ROM (Disc 1), and restart the installation by following the on-screen instructions.
- If a warning message from the security software is displayed, proceed the installation by following the on-screen instructions.
- The newer version software may be downloaded from MITSUBISHI ELECTRIC FA Global Website. After installing MELSOFT iQ Works, confirm the latest version on MITSUBISHI ELECTRIC FA Global Website. In order to download the newer version software, membership registration of MITSUBISHI ELECTRIC FA Global Website is required.

- Reprinting or reproducing the part or all of the contents of this document in any form for any purpose without the permission of Mitsubishi Electric Corporation is strictly forbidden.
- Although we have made the utmost effort to follow the revisions of the software and hardware, in some cases, unsynchronized matter may occur.
- The information in this document may be subject to change without notice.

#### ■ Product Makeup

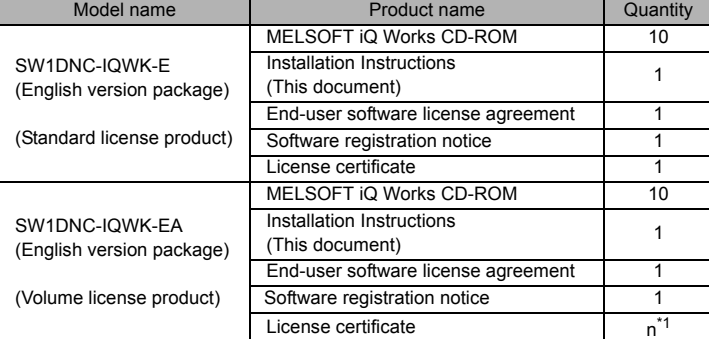

\*1 : Number of licenses.

#### **Acknowledgements**

- We do not guarantee those commercially available Microsoft® Windows® Operating System products that are introduced in this manual.
- This software's copyright is owned by Mitsubishi Electric Corporation.
- This product (including manual) can be used under the Software License Agreement only.
- We do not take any responsibilities for the consequences of operating this product (including manual).

#### **Precautions**

- The following functions cannot be used when the computer is running under Windows<sup>®</sup> XP, Windows Vista<sup>®</sup>, Windows<sup>®</sup> 7, or Windows<sup>®</sup> 8. This product may not perform properly, when these functions are used.
	- Activating the application with Windows® compatible mode.
	- Simplified user switch-over
	- Remote desktop
	- Large font size (Advanced setting of Display Properties)
	- DPI setting other than 100% (set the size of text and illustration other than [smaller-100%])
	- 64-bit edition<sup>\*2</sup>
	- Windows XP Mode
	- Windows Touch or Touch
	- Modern UI • Client Hyper-V
		- \*2 : Supported by Windows<sup>®</sup> 7 and Windows<sup>®</sup> 8.
- Use the product as a user having a privilege higher than "USER" for Microsoft® Windows Vista<sup>®</sup>
- The screens of this product may not perform properly when multi-display is set on Display Properties.

### ■ Operating Environment

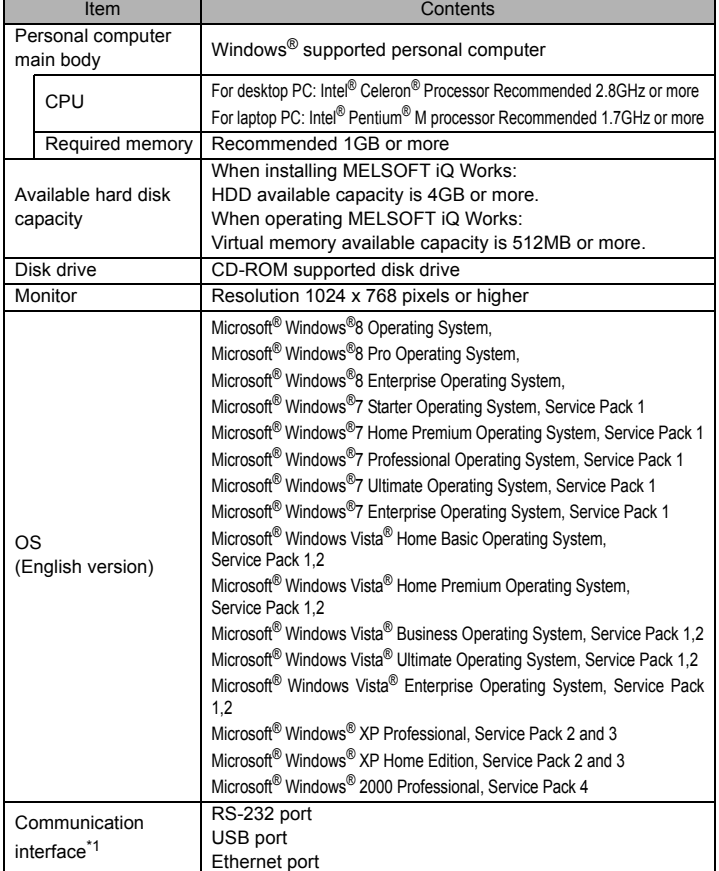

\*1 : When a programmable controller CPU is directly connected.

## **Uninstallation**

Uninstall the application from the personal computer.

*1.* **In order to uninstall iQ Works, select an application in "Add or Remove Programs" from the control panel of Windows®, and click the Remove button.**

Microsoft, Windows, Windows Vista are registered trademarks of Microsoft Corporation in the United States and other countries. Intel, Celeron, Pentium are registered trademarks of Intel Corporation in the United States and other countries. All other company names and product names used in this document are trademarks or registered trademarks of their respective companies.